# Руководство пользователя

# GARMIN DASH CAM™ MINI 2

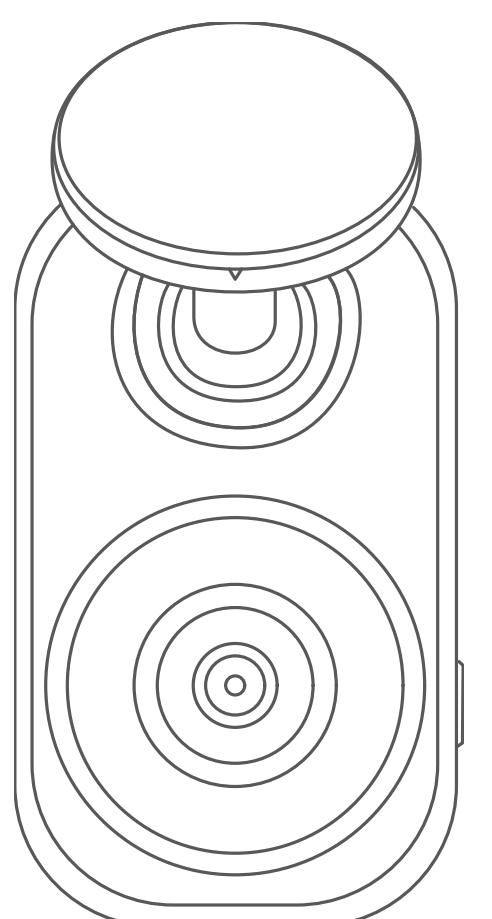

#### © 2021 Garmin Ltd. или подразделения

Все права сохранены. Согласно законодательству о защите авторских прав полное или частичное копирование данного руководства без письменного разрешения компании Garmin не допускается. Компания Garmin оставляет за собой право изменять или улучшать свои продукты и вносить изменения в содержание данного руководства без обязательства уведомлять какое-либо лицо или организацию о таких изменениях или улучшениях. Последние обновления и дополнительные сведения об использовании этого продукта доступны на веб-сайте [www.garmin.com.](http://www.garmin.com)

Garmin® и логотип Garmin являются товарными знаками компании Garmin Ltd. или ее подразделений, зарегистрированными в США и других странах. Garmin Dash Cam™, Garmin Drive™ и Garmin Express™ являются товарными знаками компании Garmin Ltd. или ее подразделений. Данные товарные знаки запрещено использовать без явного разрешения Garmin.

Текстовый знак и логотипы BLUETOOTH® принадлежат ассоциации Bluetooth SIG, Inc. Любое использование этих знаков компанией Garmin осуществляется по лицензии. microSD® и логотип microSD являются товарными знаками компании SD-3C, LLC. Wi-Fi® является зарегистрированным товарным знаком Wi-Fi Alliance Corporation. Номер модели: A04117

## **Содержание**

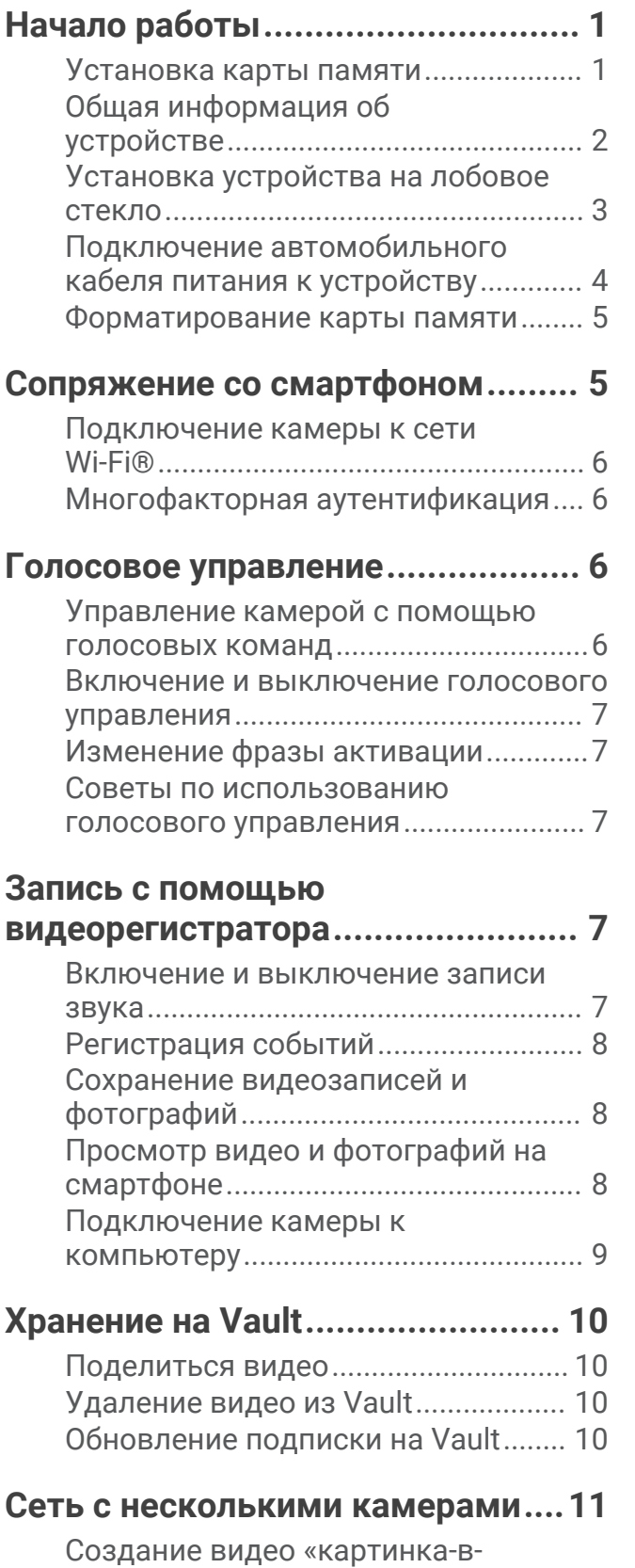

[картинке» с нескольких камер........ 11](#page-14-0)

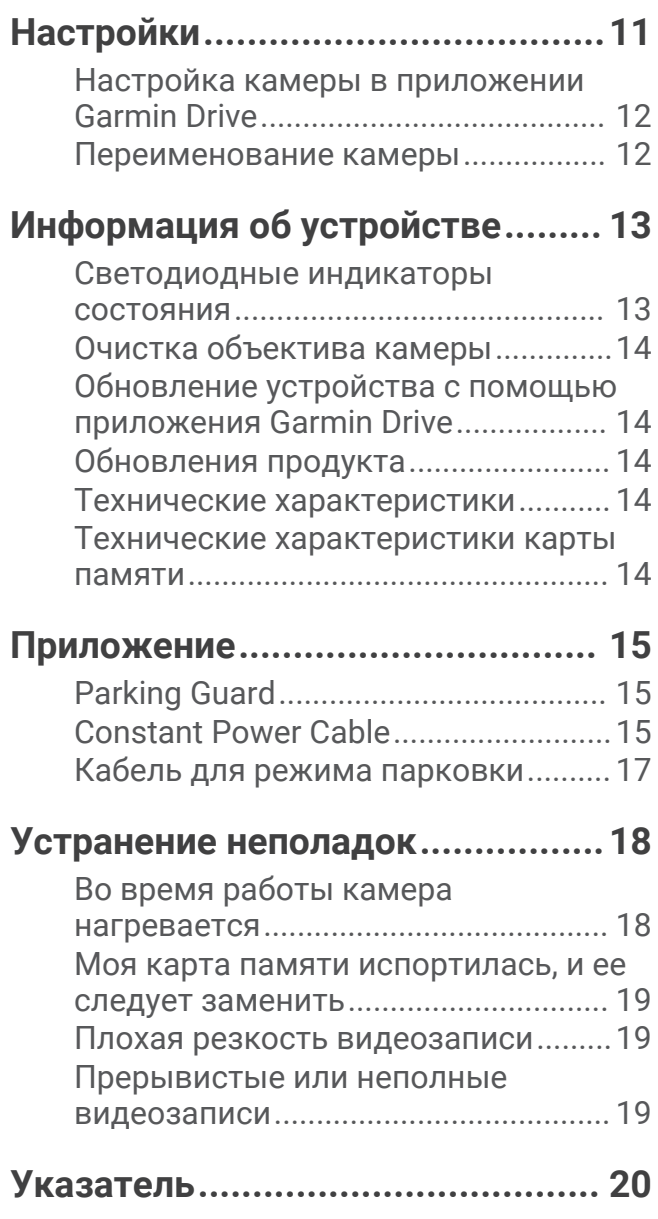

## **Начало работы**

#### **ОСТОРОЖНО**

<span id="page-4-0"></span>Сведения о безопасности и другую важную информацию см. в руководстве *Правила техники безопасности и сведения об изделии*, которое находится в упаковке изделия.

## **Установка карты памяти**

Для записи видео необходимо установить совместимую карту памяти (*[Технические характеристики](#page-17-0) [карты памяти](#page-17-0)*, стр. 14). Карта памяти входит в комплект поставки некоторых моделей устройства.

**1** Вставьте новую карту  $\Omega$  в разъем для карты памяти  $\Omega$ .

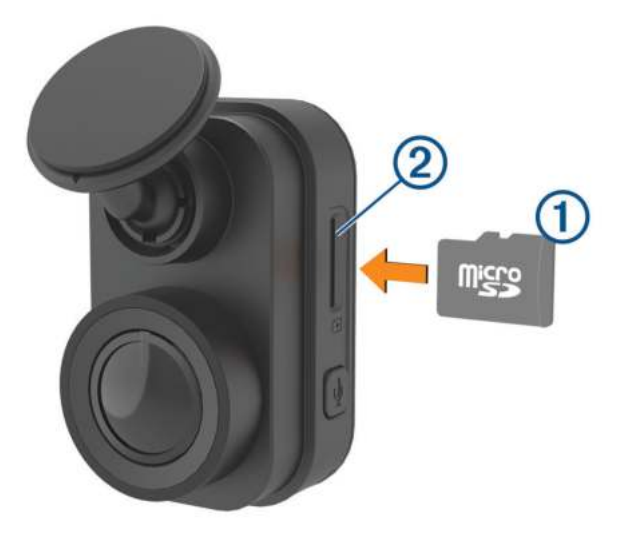

**2** Нажмите на карту памяти до щелчка.

#### **Извлечение карты памяти**

#### *УВЕДОМЛЕНИЕ*

Извлечение карты памяти во время работы камеры может привести к потере данных или повреждению камеры.

- **1** Отключите кабель питания от камеры.
- **2** Дождитесь выключения обоих индикаторов состояния.
- **3** Нажмите на карту памяти до щелчка.
- **4** Отпустите карту.

Карта выдвинется из гнезда.

## <span id="page-5-0"></span>**Общая информация об устройстве**

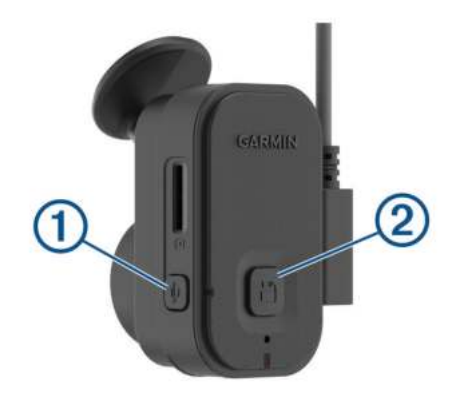

Нажмите, чтобы включить или отключить запись звука.  $\mathbf{0}$ Нажмите и удерживайте, чтобы отформатировать карту памяти (*[Форматирование карты](#page-8-0)  [памяти](#page-8-0)*, стр. 5). Нажмите, чтобы сохранить изображение и видеоклип. 2 Нажмите и удерживайте для перехода в режим сопряжения (*[Сопряжение со смартфоном](#page-8-0)*, [стр. 5\)](#page-8-0).

## <span id="page-6-0"></span>**Установка устройства на лобовое стекло**

#### *УВЕДОМЛЕНИЕ*

Клейкое крепление предназначено для долговременной установки, и его трудно снять. Следует тщательно выбрать место расположения крепления, прежде чем приступить к установке.

Перед установкой клеящегося держателя на лобовое стекло убедитесь, что температура окружающей среды находится в диапазоне от 21 °C до 38 °C (от 70 °F до 100 °F).

- **1** Очистите лобовое стекло водой или спиртом с помощью ткани без ворса. Лобовое стекло должно быть чистым, без следов пыли, воска, жира или прочих покрытий.
- **2** Снимите защитную пленку с клеящейся основы держателя.

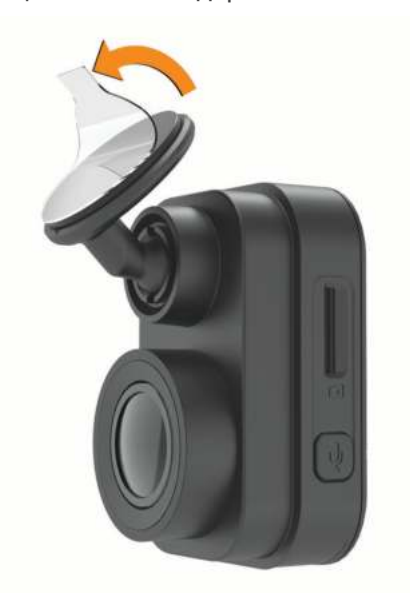

- **3** Расположите держатель на месте установки. **СОВЕТ.** клеящаяся основа очень липкая. Не касайтесь клеящейся основой лобового стекла, пока расположение держателя не будет тщательно выверено.
- **4** Крепко прижмите держатель к лобовому стеклу и удерживайте давление в течение 30 секунд. Это поможет обеспечить плотный контакт клеящейся основы диска с лобовым стеклом.

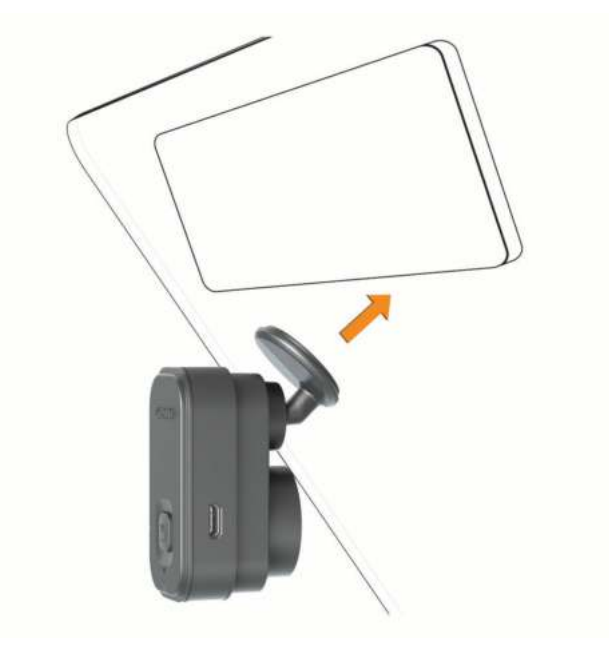

## <span id="page-7-0"></span>**Подключение автомобильного кабеля питания к устройству**

**1** Подключите кабель питания к порту USB на устройстве.

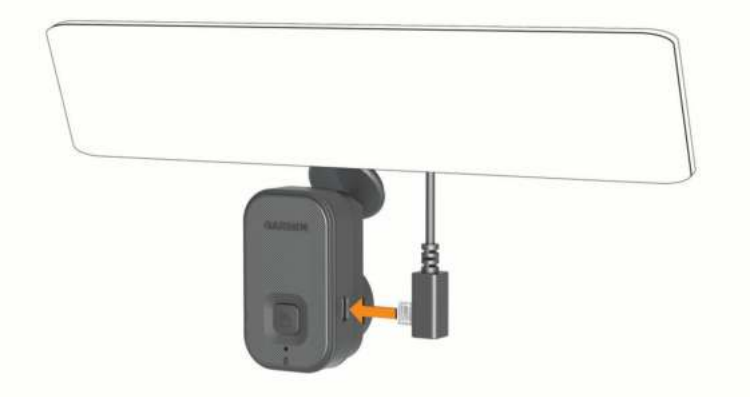

**2** Проведите кабель питания к источнику питания автомобиля.

Для подачи питания на камеру можно использовать любой из кабелей, входящих в комплект. Более длинный и легкий автомобильный кабель питания предназначен для скрытой проводки. Чтобы скрыть кабель длиной 4 м (13 футов), проложите его за обивкой салона автомобиля вдоль лобового стекла, дверцы или приборной панели.

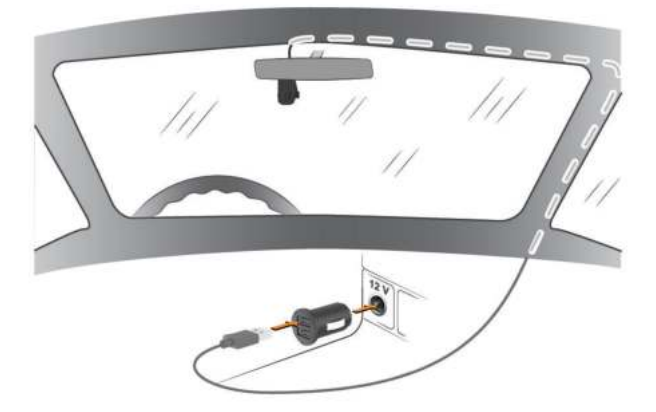

- **3** Вставьте кабель питания Garmin Dash Cam Mini 2 в адаптер питания, входящий в комплект.
- **4** Подключите адаптер питания к прикуривателю автомобиля.
- **5** При необходимости включите зажигание автомобиля для подачи питания к источнику питания автомобиля.

Устройство будет включено.

#### **Выключение устройства вручную**

Камера не оснащена кнопкой питания. Она включается автоматически при подаче питания и отключается при прекращении подачи питания.

Если устройство подключено к источнику питания, соединенному с гнездом зажигания, то при выключении зажигания транспортного средства устройство выключится автоматически.

Чтобы выключить камеру вручную, отключите устройство от источника питания.

## <span id="page-8-0"></span>**Форматирование карты памяти**

Устройству требуется карта памяти, отформатированная в файловой системе FAT32. Устройство можно использовать для форматирования карты в этой файловой системе. Для продления срока службы карты памяти ее следует форматировать не реже одного раза в 6 месяцев. Также необходимо отформатировать новую карту памяти, если она не отформатирована в файловой системе FAT32.

**ПРИМЕЧАНИЕ.** форматирование карты памяти приводит к удалению всех видео, фотографий и данных на ней.

- **1** Подключите устройство к источнику питания.
- **2** Нажмите и удерживайте кнопку в течение 8 секунд.

Светодиодный индикатор в основании камеры загорится зеленым.

По завершении форматирования светодиодный индикатор в основании камеры загорится красным, и устройство начнет запись.

## **Сопряжение со смартфоном**

Можно выполнить сопряжение камеры Garmin Dash Cam Mini 2 с помощью вашего смартфона и приложения Garmin Drive™ . Приложение Garmin Drive позволяет настраивать сеть с несколькими камерами, изменять настройки камеры, а также просматривать, редактировать и сохранять фотографии и видео. Вы можете также загружать, управлять и делиться материалами с видеорегистратора на безопасном онлайн-накопителе Vault.

- **1** Установите приложение Garmin Drive через магазин приложений на смартфоне.
- **2** Включите камеру Garmin Dash Cam Mini 2 и поместите ее и смартфон на расстоянии не более 3 м (10 футов) друг от друга.
- **3** Откройте на телефоне приложение Garmin Drive.
- **4** Выберите один из следующих вариантов:
	- Если это первое устройство Garmin® , которое вы подключаете к смартфону, примите условия лицензионного соглашения приложения Garmin Drive.
	- При сопряжении смартфона с дополнительным устройством Garmin или камерой выберите **Добавить другое устройство**.
- **5** Чтобы завершить процесс сопряжения и настройки, следуйте инструкциям на экране.

Откроется панель управления основного приложения. После сопряжения устройств их подключение выполняется автоматически, если оба устройства включены и находятся в пределах радиуса действия.

## <span id="page-9-0"></span>**Подключение камеры к сети** Wi**‑**Fi®

#### *УВЕДОМЛЕНИЕ*

При подключении к общедоступной или незащищенной сети ваши видеозаписи и аудиозаписи могут стать видны другим пользователям. При подключении к незащищенной сети следует соблюдать осторожность.

Для управления камерой на базе существующей сети Wi‑Fi ее необходимо настроить таким образом, чтобы подключенные устройства были видны друг для друга и могли взаимодействовать друг с другом.

Можно использовать приложение Garmin Drive для подключения камеры к сети Wi‑Fi. В качестве такой сети можно использовать мобильную точку доступа, домашнюю сеть или корпоративную сеть.

При подключении к сети Wi‑Fi ваша камера автоматически загрузит видео в Vault в момент регистрации происшествия. Также можно подключиться к камере дистанционно с помощью приложения Garmin Drive для просмотра видео в реальном времени (*[Просмотр прямой трансляции с](#page-11-0) [камеры](#page-11-0)*, стр. 8).

- **1** Подключите камеру к приложению Garmin Drive (*[Сопряжение со смартфоном](#page-8-0)*, стр. 5).
- **2** В приложении Garmin Drive выберите  $\ddot{\mathbf{Q}}$ , выберите названием камеры, затем выберите **Подключения к сети Wi-Fi**.

Появится список расположенных рядом точек доступа Wi‑Fi.

**3** Выберите сеть Wi‑Fi и введите пароль сети.

Устанавливается подключение камеры к сети Wi‑Fi.

Камера сохраняет информацию о сети и автоматически выполняет подключение, когда камера включена и находится в зоне действия сети.

## **Многофакторная аутентификация**

Функция многофакторной аутентификации использует дополнительный фактор для подтверждения вашей личности при входе в учетную запись Garmin Drive, например номер телефона или адрес электронной почты.

**ПРИМЕЧАНИЕ.** чтобы использовать данную функцию, необходимо активировать многофакторную аутентификацию в вашей учетной записи Garmin.

## **Голосовое управление**

Функция голосового управления позволяет управлять камерой путем произнесения слов и команд.

**ПРИМЕЧАНИЕ.** голосовое управление доступно не для всех языков. Этой функцией можно пользоваться, если для интерфейса установлен язык, не поддерживаемый голосовым управлением, но команды при этом следует произносить на английском языке.

#### **Управление камерой с помощью голосовых команд**

- **1** Чтобы активировать функцию голосового управления, произнесите команду «**OK, Garmin**». На камере будет воспроизведен звуковой сигнал, после чего она перейдет в режим ожидания команды.
- **2** Произнесите команду:
	- Чтобы сохранить видео, произнесите «**Save Video**».
	- Чтобы сделать снимок, произнесите «**Take a Picture**».
	- Чтобы записать звук и видео, произнесите «**Record Audio**».
	- Чтобы записать видео без звука, произнесите «**Stop Audio**».

Когда камера распознает команду, на ней воспроизводится звуковой сигнал.

#### <span id="page-10-0"></span>**Включение и выключение голосового управления**

Включайте или отключайте голосовое управление в приложении Garmin Drive на вашем смартфоне.

В меню настроек устройства выберите **Голосовые команды**, затем выберите опцию.

## **Изменение фразы активации**

По умолчанию голосовое управление видеорегистратора активируется при произнесении «OK, Garmin». Измените фразу активации с помощью приложения Garmin Drive на вашем смартфоне.

В меню настроек устройства выберите **Фраза активации**, затем выберите фразу активации.

#### **Советы по использованию голосового управления**

- Говорите обычным голосом в направлении устройства.
- Для повышения точности распознавания речи необходимо свести к минимуму воздействие фонового шума.
- Перед каждой командой следует произносить команду «**OK, Garmin**».
- Чтобы убедиться, что камера успешно распознала команду, следует дождаться воспроизведения на ней звукового сигнала.

## **Запись с помощью видеорегистратора**

#### *УВЕДОМЛЕНИЕ*

В некоторых странах и на некоторых территориях использование этого устройства регулируется или запрещено законодательством. Вы несете ответственность за знание и соблюдение применимых законов и прав на неприкосновенность личной жизни в странах и на территориях, где планируется использовать данное устройство.

Видеорегистратор записывает видео на карту памяти (*[Установка карты памяти](#page-4-0)*, стр. 1). По умолчанию устройство начинает запись видео сразу при включении и продолжает запись до тех пор, пока не будет выключено. Если карта памяти заполнена, устройство автоматически удаляет самые старые несохраненные видео, чтобы освободить место для нового видео.

Если опция быстрого удаления несохраненных видео включена, устройство непрерывно удаляет несохраненные видео, записанные более трех минут назад, и удаляет все несохраненные видео при каждом отключении питания. Эта функция доступна только для определенных регионов. Если камера используется в поддерживаемом регионе, эту функцию можно включить или отключить в настройках камеры (*[Настройка камеры в приложении Garmin Drive](#page-15-0)*, стр. 12).

Вы можете сохранить видео во избежание его удаления или перезаписи (*[Просмотр видео и](#page-11-0) [фотографий на смартфоне](#page-11-0)*, стр. 8).

#### **Включение и выключение записи звука**

#### *УВЕДОМЛЕНИЕ*

В некоторых странах запись звука в транспортном средстве может быть запрещена на законодательном уровне, или все пассажиры должны знать о записи звука в транспортном средстве и дать свое согласие на это. Вы несете ответственность за знание и соблюдение всех законов и в вашей юрисдикции.

Во время записи видео устройство может записывать звук с использованием встроенного микрофона. Запись звука можно включить или выключить в любое время.

Нажмите кнопку .

**СОВЕТ.** чтобы включить или отключить запись звука, можно также воспользоваться голосовым управлением (*[Голосовое управление](#page-9-0)*, стр. 6).

Во время записи звука светодиодный индикатор микрофона загорается красным.

## <span id="page-11-0"></span>**Регистрация событий**

По умолчанию устройство использует специальный датчик для регистрации возможных аварийных происшествий и автоматически сохраняет видео до, во время и после происшествия. На видеозаписях проставляются метки времени и даты происшествия.

## **Сохранение видеозаписей и фотографий**

По умолчанию устройство использует специальный датчик для регистрации возможного аварийного происшествия и автоматически сохраняет видео до, во время и после происшествия. Также можно сохранять видеофайлы и фотографии вручную в любое время.

**1** Нажмите $\mathbf{H}$ .

**СОВЕТ.** чтобы сохранить видео или фотографии, можно также воспользоваться голосовым управлением (*[Голосовое управление](#page-9-0)*, стр. 6).

Устройство делает снимок и сохраняет видео до, во время и после выбора  $\blacksquare$ .

**2** Нажмите **еще раз**, чтобы сохранить дополнительную фотографию и увеличить длину сохраненного видео (необязательно).

Пространство для сохранения данных на карте памяти ограничено. После сохранения видеозаписи необходимо экспортировать ее на смартфон (*[Редактирование и экспорт видео](#page-12-0)*, стр. 9) или перенести на компьютер или другое внешнее запоминающее устройство для постоянного хранения (*[Работа с](#page-13-0) [видео и фотографиями на компьютере](#page-13-0)*, стр. 10). Сохраненные записи автоматически выгрузятся в Vault, когда вы подключитесь к сети Wi-Fi.

## **Просмотр видео и фотографий на смартфоне**

Перед просмотром видео и фотографий на смартфоне необходимо выполнить сопряжение устройства Garmin Dash Cam Mini 2 с приложением Garmin Drive (*[Сопряжение со смартфоном](#page-8-0)*, стр. 5).

**ПРИМЕЧАНИЕ.** устройство останавливает запись и отключает уведомления во время просмотра видеозаписей или фотографий.

- **1** В приложении Garmin Drive на смартфоне выберите **Фото и видео**.
- **2** Выберите один из следующих вариантов:
	- Чтобы просмотреть сохраненную фотографию или видео, выберите файл в категории **Сохраненные материалы**.
	- Чтобы просмотреть последние отснятые видео, которые не были сохранены, выберите видео в категории **Временные материалы**.

#### **Просмотр прямой трансляции с камеры**

Перед просмотром Просмотр в реальном времени с камеры подключите камеру к сети Wi‑Fi (*[Подключение камеры к сети Wi‑Fi](#page-9-0)®* , стр. 6) и к источнику питания постоянного тока 12 В (*[Constant Power](#page-18-0) Cable*[, стр. 15](#page-18-0)).

Прямую трансляцию с камеры можно просмотреть с помощью функции мониторинга Просмотр в реальном времени в приложении Garmin Drive.

- **1** В приложении Garmin Drive на вашем смартфоне выберите **Просмотр в реальном времени**. Приложение осуществляет поиск доступных камер.
- **2** При необходимости выберите камеру в списке доступных устройств. Откроется прямая трансляция.

#### <span id="page-12-0"></span>**Редактирование и экспорт видео**

Перед экспортом в Vault видео можно обрезать, чтобы удалить ненужный материал.

**1** Чтобы обрезать видео, двигайте маркеры  $\left(\overline{1}\right)$  на индикаторе воспроизведения видео влево или вправо.

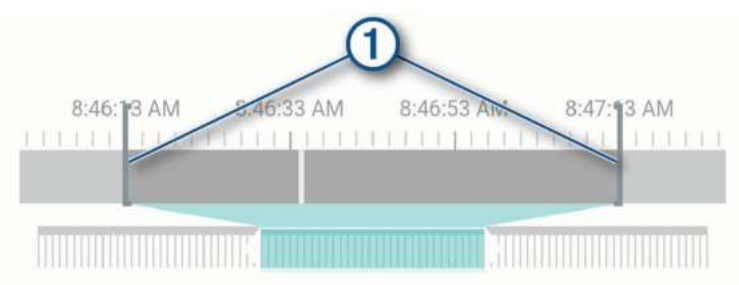

- **2** Установите флажок **Запись со звуком**, чтобы включить записанный звук (необязательно).
- **3** Нажмите $\lambda$ .

**ПРИМЕЧАНИЕ.** при экспорте видео приложение должно находиться на переднем плане. Приложение экспортирует обрезанное видео в Vault и сохраняет видео на смартфон.

- **4** После завершения экспорта видео выберите опцию (необязательно):
	- Чтобы удалить видео с карты памяти, выберите **Удалить из памяти камеры**.
	- Чтобы вернуться в галерею, выберите > или **Готово**.

#### **Удаление видео или фотографии с помощью смартфона**

- **1** При просмотре списка сохраненных видео или фотографий на смартфоне выберите **Выбрать**.
- **2** Выберите один или несколько файлов.
- $3$  Выберите $\overline{m}$ .

## **Подключение камеры к компьютеру**

Камеру можно подключить к компьютеру для установки обновлений программного обеспечения или передачи видео и фотографий на компьютер. Для подключения к компьютеру необходимо использовать кабель для передачи данных micro-USB длиной менее 1,5 м (5 футов), входящий в комплект поставки устройства.

**ПРИМЕЧАНИЕ.** длинный кабель питания, входящий в комплект поставки устройства, предназначен только для питания и не может использоваться для подключения к компьютеру.

- **1** Подключите конец кабеля передачи данных с меньшим разъемом к порту micro-USB на камере.
- **2** Подключите конец кабеля передачи данных с большим разъемом к свободному порту USB на компьютере.

В зависимости от операционной системы компьютера устройство может отображаться на компьютере как съемный диск или том.

#### <span id="page-13-0"></span>**Работа с видео и фотографиями на компьютере**

**ПРИМЕЧАНИЕ.** некоторые медиаплееры могут не поддерживать воспроизведение с высоким разрешением.

Видеозаписи и фотографии хранятся в папке DCIM на карте памяти камеры. Видеозаписи сохраняются в формате MP4, а фотографии — в формате JPG. Можно просматривать и переносить фотографии и видеозаписи, подключив карту памяти или устройство к компьютеру (*[Подключение камеры к](#page-12-0) [компьютеру](#page-12-0)*, стр. 9).

Видеозаписи и фотографии сортируются по нескольким папкам.

**ПРИМЕЧАНИЕ.** несохраненные видео недоступны, если опция быстрого удаления несохраненных видео включена (*[Настройка камеры в приложении Garmin Drive](#page-15-0)*, стр. 12).

**100EVENT**: содержит видеозаписи, сохраненные автоматически при регистрации устройством происшествия.

**101PHOTO**: содержит фотографии.

**102SAVED**: содержит видеозаписи, сохраненные пользователем вручную.

**103PARKM**: содержит видеозаписи, сохраненные во время парковки.

**104UNSVD**: содержит несохраненные видеозаписи. При заполнении свободного пространства, предназначенного для несохраненных видеозаписей, производится перезапись самых ранних несохраненных видеозаписей.

## **Хранение на** Vault

Вы можете загружать, управлять и делиться материалами с видеорегистратора на безопасном онлайннакопителе Vault. Видеорегистратор автоматически загружает сохраненные видео на Vault при подключении к сети Wi‑Fi.

Вы можете хранить видео в Vault в течение 24 часов с помощью вашей учетной записи Garmin Drive. Для увеличения времени хранения вы можете приобрести дополнительную подписку Vault в приложении Garmin Drive на вашем смартфоне.

**ПРИМЕЧАНИЕ.** чтобы использовать данную функцию, видеорегистратор должен быть подключен к сети Wi‑Fi.

## **Поделиться видео**

Вы можете поделиться безопасной ссылкой на видео с видеорегистратора с помощью Vault.

- **1** В приложении Garmin Drive на смартфоне выберите **Vault**.
- **2** Выберите видео и нажмите **Безопасная передача**.
- **3** Следуйте инструкциям на экране.

#### **Отключение ссылки на видео**

Отключите ссылку на видео, которой вы ранее поделились с помощью Vault. При отключении ссылки видео становится закрытым, а ссылка, которой вы поделились, и пароль перестают работать.

- **1** В приложении Garmin Drive на смартфоне выберите **Vault**.
- **2** Выберите видео, затем выберите **Отключить ссылку** > **Продолжить**.

## **Удаление видео из** Vault

- **1** В приложении Garmin Drive на смартфоне выберите **Vault**.
- **2** Выберите видео, затем выберите **Удалить из {0}** > **Продолжить**.

## **Обновление подписки на** Vault

Для увеличения времени хранения вы можете приобрести дополнительную подписку Vault.

- **1** В приложении Garmin Drive на смартфоне выберите > **Доступ к Vault** > **Нужно больше времени?**.
- **2** Следуйте инструкциям на экране.

## **Сеть с несколькими камерами**

<span id="page-14-0"></span>Также можно установить несколько видеорегистраторов на одном транспортном средстве, например передний и задний, и создавать композитные видео в режиме «картинка-в-картинке» из одновременных записей. С помощью приложения Garmin Drive можно подключить несколько видеорегистраторов. Если камера, подключенная к GPS, является частью сети, можно добавить информацию о местоположении к сохраненным видео со всех камер в сети.

## **Создание видео** «**картинка**-**в**-**картинке**» **с нескольких камер**

Перед использованием этой функции необходимо выполнить сопряжение не менее двух камер с приложением Garmin Drive и записать материалы с помощью обеих камер.

Приложение Garmin Drive позволяет создавать композитные видео «картинка-в-картинке» из материалов, снятых на две камеры одновременно.

- **1** В приложении Garmin Drive выберите **Просмотреть отснятый материал**.
- **2** Выберите видео с нескольких камер.

На миниатюре видео с нескольких камер обозначаются значками **. 4. Приложение** автоматически объединяет видео, записанные одновременно, в один значок многокамерного видео.

- **3** Выберите и , чтобы выбрать материал с камеры, который будет использоваться в полноэкранной части видео.
- **4** Перетащите маркеры на индикаторе воспроизведения видео влево или вправо, чтобы обрезать видео.
- **5** Выберите **Продолжить**.
- **6** Выберите и , чтобы выбрать материал с камеры, который будет использоваться в части видео «картинка-в-картинке».
- **7** Выберите угол экрана, в котором должно отображаться видео «картинка-в-картинке», и нажмите **Экспорт**.

**ПРИМЕЧАНИЕ.** при экспорте видео приложение должно находиться на переднем плане.

Приложение экспортирует видео «картинка-в-картинке» на смартфон.

## **Настройки**

Настройки для устройства Garmin Dash Cam Mini 2 установлены при помощи приложения Garmin Drive. Прежде чем вы сможете установить настройки, необходимо выполнить сопряжение устройства с приложением Garmin Drive (*[Сопряжение со смартфоном](#page-8-0)*, стр. 5).

## <span id="page-15-0"></span>**Настройка камеры в приложении** Garmin Drive

В приложении Garmin Drive выберите  $\mathbb Q$ , затем выберите название камеры.

**Настройка камеры**: параметры выбора названия камеры и отображение видео в реальном времени для настройки положения камеры.

**Подключения к сети Wi-Fi**: отображение состояния подключения беспроводной сети.

**Хранение в Vault**: параметры выбора для доступных подписокVault.

**Качество**: настройка разрешения видео.

**Наложение данных**: настройка типа данных, отображаемых на видеозаписях и изображениях.

**Регистрация происшествий**: настройка уровня чувствительности для регистрации происшествий.

**Величина экспозиции**: настройка величины экспозиции на видео и изображениях.

**Единицы и время**: настройка параметров формата даты и времени.

**Язык текста**: выбор языка устройства.

**Голосовые команды**: включение голосовых команд и настройка языка голосовых команд.

**Фраза активации**: изменение фразы активации для голосового управления.

**Несохраненные видео**: определяет, когда устройство удалит несохраненные видео. Если выбрана опция **Удалять при заполнении**, устройство удаляет самые старые несохраненные видео, когда карта памяти заполняется. Если выбрана опция **Удалять незамедлительно**, устройство непрерывно удаляет несохраненные видео, записанные более трех минут назад, и удаляет все несохраненные видео при каждом отключении питания. Это полезно для обеспечения конфиденциальности данных.

**Parking Guard**: включение функции Parking Guard и настройка записи в режиме парковки.

**Информация об устройстве**: отображение версии программного обеспечения камеры и идентификатора устройства.

**Проверка обновлений**: проверка устройства на наличие обновлений ПО.

**Форматировать карту SD**: форматирование карты памяти и удаление всех видео, фотографий и данных на карте.

**Восстановить настройки**: восстановление заводских настроек устройства по умолчанию и отмена сопряжения устройства с приложением Garmin Drive.

**Забыть устройство**: отмена сопряжения устройства с приложением Garmin Drive.

#### **Переименование камеры**

Можно изменить имя камеры, чтобы отличать ее от других камер в сети, где есть несколько камер.

- **1** Выберите  $\bullet$ .
- **2** Выберите камеру.
- **3** Выберите **Настройка камеры**.
- **4** Выберите название камеры в поле **Название камеры**.

**СОВЕТ.** можно выбрать Ввод вручную, чтобы ввести пользовательское название камеры.

## **Информация об устройстве**

## <span id="page-16-0"></span>**Светодиодные индикаторы состояния**

Светодиодный индикатор микрофона  $\overline{0}$  и индикатор состояния  $\overline{2}$  показывают состояние устройства.

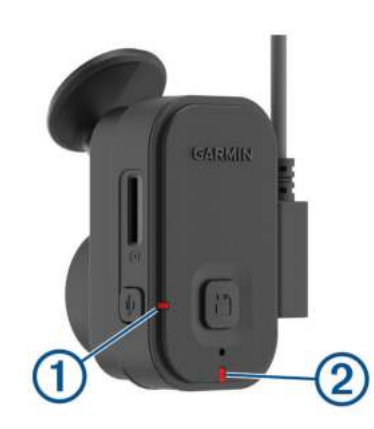

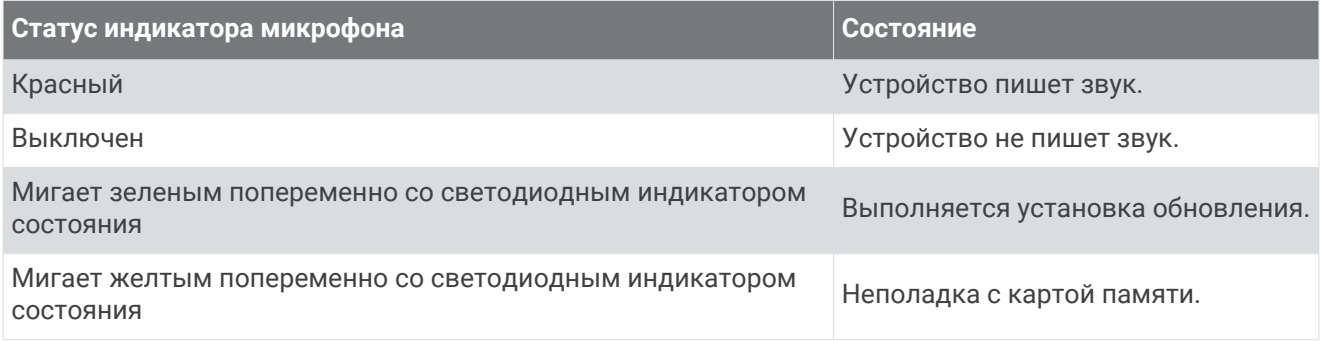

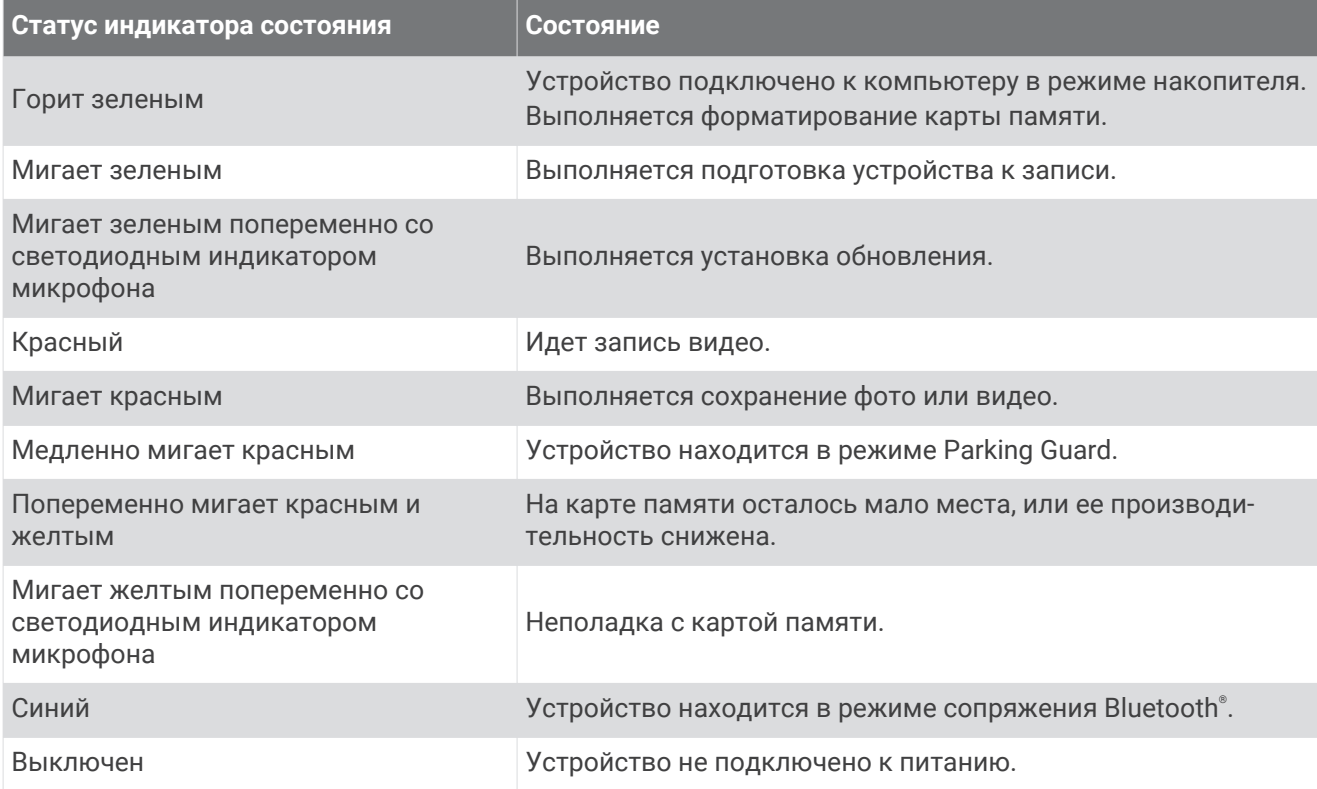

## <span id="page-17-0"></span>**Очистка объектива камеры**

#### *УВЕДОМЛЕНИЕ*

Не рекомендуется использовать химические чистящие вещества и растворители, которые могут повредить пластиковые детали.

Объектив камеры необходимо регулярно чистить для повышения качества записанного видео.

- **1** Протрите объектив гладкой тканью, которую можно смочить изопропиловым спиртом.
- **2** Дайте объективу просохнуть.

## **Обновление устройства с помощью приложения** Garmin Drive

Приложение Garmin Drive уведомляет о наличии обновления программного обеспечения для вашего устройства.

**1** В приложении Garmin Drive выберите **Установить сейчас**.

Обновление программного обеспечения будет отправлено на ваше устройство. После завершения передачи вам будет отправлено уведомление.

- **2** Отсоедините устройство от источника питания и дождитесь полного отключения.
- **3** Подключите устройство к источнику питания.

Устройство установит обновление программного обеспечения.

**ПРИМЕЧАНИЕ.** во время обновления программного обеспечения видео не записывается.

## **Обновления продукта**

На компьютере установите Garmin Express<sup>™</sup> ([www.garmin.com/express\)](http://www.garmin.com/express).

Оно позволяет с легкостью получать доступ к различным службам для устройств Garmin:

- Обновления ПО
- Регистрация устройства

#### **Настройка** Garmin Express

- **1** Подключите устройство к компьютеру с помощью кабеля USB.
- **2** Перейдите по ссылке [garmin.com/express](http://garmin.com/express).
- **3** Следуйте инструкциям на экране.

## **Технические характеристики**

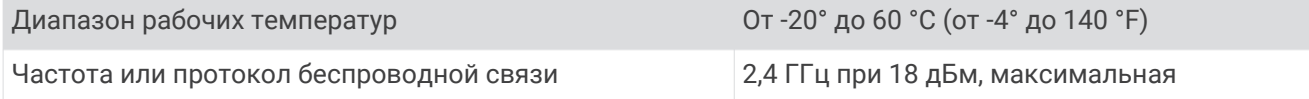

#### **Технические характеристики карты памяти**

Для камеры требуется карта памяти со следующими характеристиками.

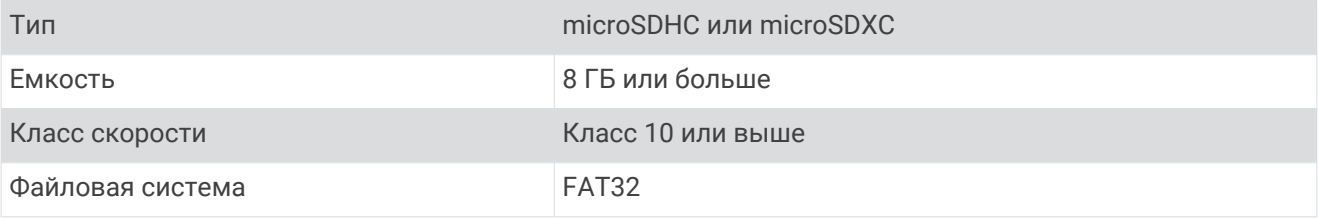

## **Приложение**

## <span id="page-18-0"></span>Parking Guard

#### *УВЕДОМЛЕНИЕ*

Эта функция доступна не во всех регионах из-за нормативных правил обращения с конфиденциальной информацией. Вы несете ответственность за знание и соблюдение соответствующих законов и прав на неприкосновенность личной жизни в вашей юрисдикции.

Прежде чем делать видеозаписи в режиме парковки, необходимо подключить видеорегистратор к постоянно включенному кабелю питания 12 В или к дополнительному кабелю питания для режима парковки (*Constant Power Cable*, стр. 15).

Функция Parking Guard позволяет камере автоматически записывать видео, когда транспортное средство припарковано. Когда вы выключаете транспортное средство, камера автоматически переходит в режим записи во время парковки. Камера автоматически записывает видео каждый раз в момент регистрации инцидента и отправляет уведомление на ваш смартфон, когда камера подключена к сети Wi‑Fi. Управляйте настройками Parking Guard с помощью приложения Garmin Drive на вашем смартфоне.

## Constant Power Cable

Constant Power Cable постоянно включенный адаптер питания 12 В, который подключается к порту OBD II на вашем транспортном средстве. Устройство может включать до двух видеорегистраторов в течение выбранного периода времени после выключения зажигание транспортного средства.

Для получения дополнительной информации или покупки Constant Power Cable, перейдите по ссылке [garmin.com](http://garmin.com).

#### **Начало работы**

#### **ОСТОРОЖНО**

При установке устройства в транспортном средстве необходимо надежно установить устройство, чтобы оно не мешало управлению транспортным средством, например, педалям или ногам водителя. Вмешательство в управление транспортным средством может стать причиной аварии, которая может привести к травмам или смерти.

#### **ВНИМАНИЕ**

Обратитесь к гарантийным положениям вашего транспортного средства и инструкциям владельца, чтобы узнать, может ли какой-либо продукт с разъемом OBD II стать причиной аннулирования или изменения гарантии транспортного средства. Garmin не несет ответственности за какие-либо расходы или затраты, связанные с ремонтом транспортных средств или аннулированием гарантии.

Если вы заметили какие-либо изменения в работе двигателя после подключения устройства, немедленно отключите устройство и обратитесь в службу поддержки Garmin. Не используйте устройство, если оно влияет на работу двигателя или ускорение для вашей конкретной марки и модели транспортного средства.

## <span id="page-19-0"></span>**Установка устройства**

- **1** Установка переключателя времени (*[Переключатель времени](#page-20-0)*, стр. 17).
- **2** Вставьте устройство в порт OBD II в транспортном средстве.

Порт OBD II порт обычно расположен под приборной панелью со стороны водителя транспортного средства. Расположение порта OBD II может отличаться в зависимости от марки и модели транспортного средства. Подробную информацию см. в руководстве пользователя транспортного средства.

**3** Снимите защитную пленку с одного многоразового крепления и плотно прижимайте его к концу порта USB устройства в течение 10 секунд.

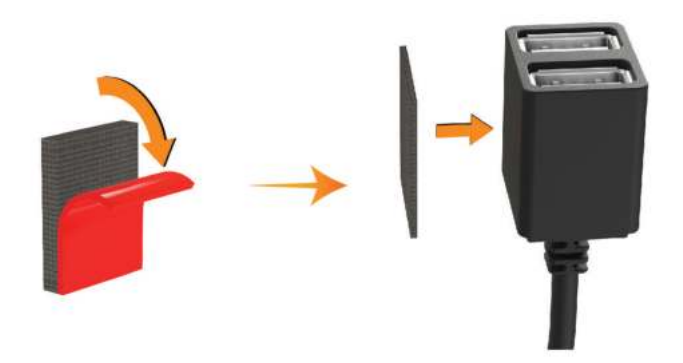

- **4** Очистите монтажную поверхность транспортного средства водой или спиртом с помощью ткани без ворса.
- **5** Дайте поверхности полностью высохнуть.
- **6** Снимите защитную пленку со второго многоразового крепления и плотно прижимайте его к монтажной поверхности транспортного средства в течение 10 секунд.
- **7** Прижмите многоразовое крепление на устройстве к многоразовому креплению на монтажной поверхности, чтобы закрепить устройство в месте установки.

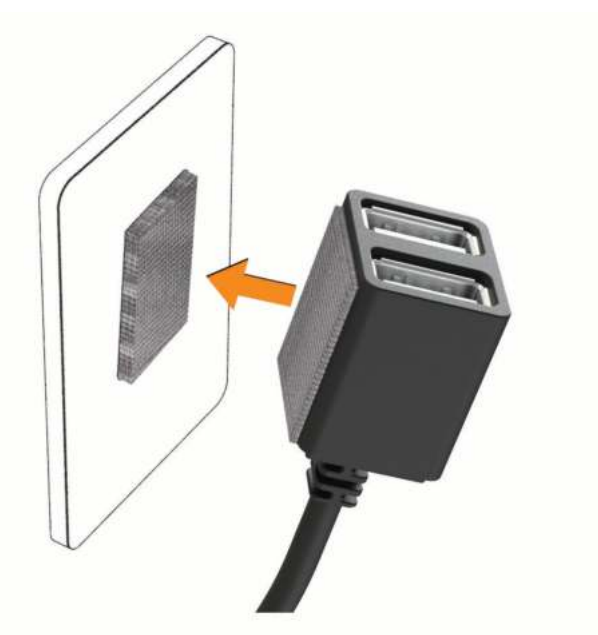

**8** Подключите кабель питания USB на устройстве Garmin Dash Cam к порту USB на устройстве Constant Power Cable.

#### <span id="page-20-0"></span>**Переключатель времени**

Переключатель времени  $\Box$  устанавливает период времени, в течение которого устройство продолжает подавать питание, после того, как вы покинули транспортное средство. Устройство возобновляет питание при обнаружении движения, когда вы снова оказываетесь в транспортном средстве или повторно запускаете двигатель.

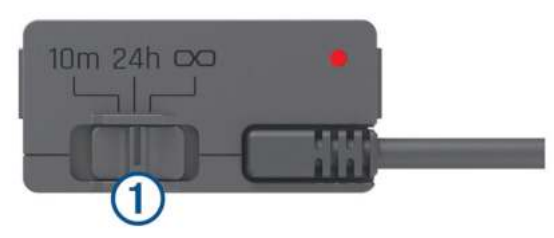

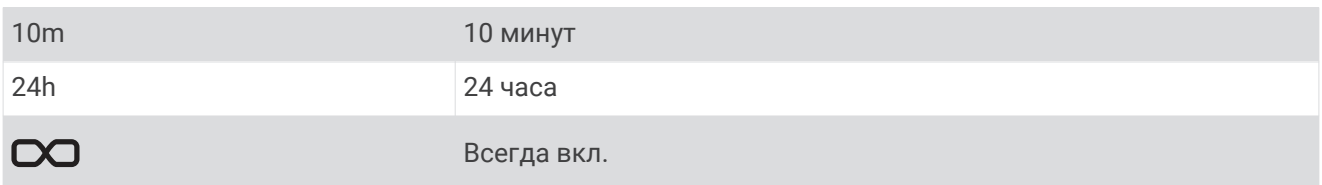

Чтобы устройство оставалось выключенным до тех пор, пока вы снова не окажетесь в транспортном средстве, выберите опцию 10m.

Чтобы устройство работало непрерывно, когда транспортное средство припарковано, выберите опцию  $24h$  или  $O$ .

#### **Индикатор состояния**

Светодиодный индикатор состояния показывает состояние устройства.

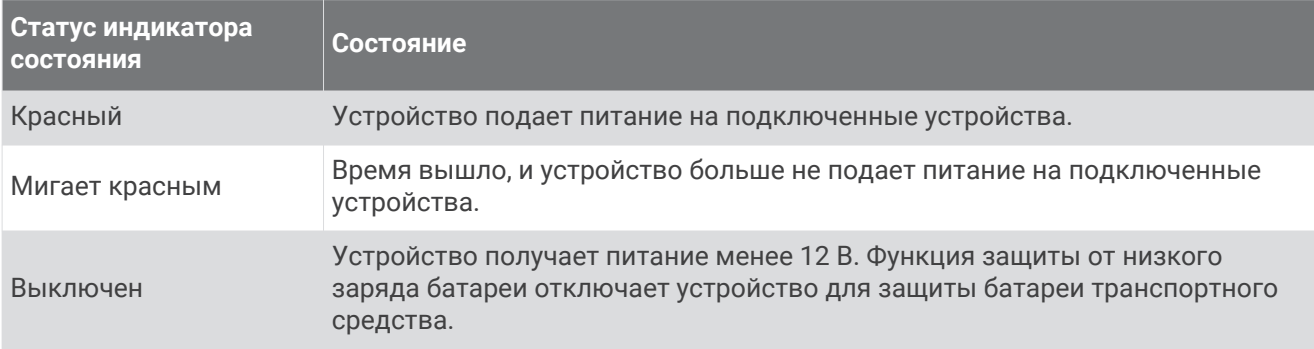

#### **Технические характеристики**

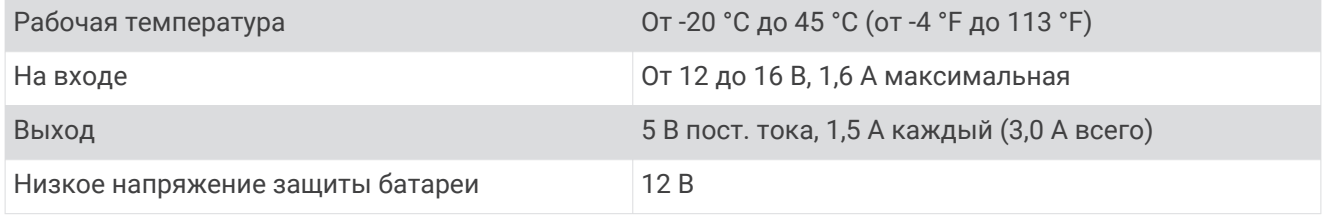

#### **Кабель для режима парковки**

Кабель для режима парковки подключает камеру к постоянному питанию и позволяет камере записывать видео, в то время как транспортное средство припарковано и выключено зажигание.

Для получения дополнительной информации или покупки кабеля для режима парковки, перейдите по ссылке [garmin.com.](http://garmin.com)

#### <span id="page-21-0"></span>**Схема проводки кабеля питания для режима парковки**

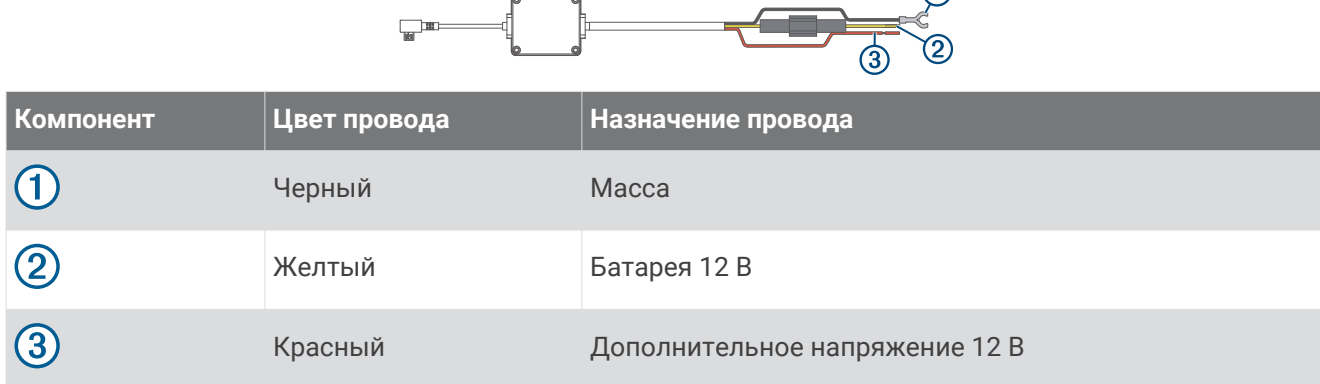

 $\bigcap$ 

#### **Подключение дополнительного кабеля для режима парковки к питанию**

#### **ВНИМАНИЕ**

Garmin настоятельно рекомендует при установке устройства воспользоваться услугами опытного специалиста со знанием электросистем. Неправильное подключение кабеля питания и неизолированных проволочных выводов может привести к повреждению автомобиля или аккумулятора или стать источником травм.

- **1** Проведите кабель для режима парковки в удобное для монтажа место, где имеется доступ к источнику постоянного тока, а также коммутируемому питанию (зажиганию) и контакту на массу.
- **2** Подключите провод **BATT** к источнику питания постоянного тока.
- **3** Подключите провод **ACC** к зажиганию.
- **4** Подключите провод **GND** к оголенному участку металлического корпуса автомобиля с помощью имеющегося болта или винта.
- **5** Подключите кабель питания для режима парковки к порту USB на камере.

## **Устранение неполадок**

## **Во время работы камера нагревается**

Видеорегистраторы Garmin разработаны специально для автомобилей. Устройства могут нагреваться и становиться горячими. Их также безопасно использовать в теплых климатических условиях под воздействием прямых солнечных лучей. Температура самого устройства может превышать указанную максимальную рабочую температуру и оставаться безопасной для использования. Всегда следуйте инструкциям по эксплуатации и уходу за устройством, приведенным в руководстве по эксплуатации.

## <span id="page-22-0"></span>**Моя карта памяти испортилась**, **и ее следует заменить**

В процессе многократной перезаписи все карты памяти microSD® изнашиваются. Периодическое форматирование карты памяти может продлить срок службы и повысить производительность. Поскольку видеорегистратор выполняет запись непрерывно, карту памяти необходимо периодически заменять (*[Установка карты памяти](#page-4-0)*, стр. 1). Устройство автоматически обнаруживает ошибку карты памяти и оповещает пользователя, когда карту памяти требуется отформатировать или заменить.

Чтобы продлить срок эксплуатации карты памяти, можно предпринять следующие действия.

- Карту памяти следует форматировать не реже одного раза в шесть месяцев (*[Форматирование карты](#page-8-0)  [памяти](#page-8-0)*, стр. 5).
- Если на устройстве отображается оповещение об ошибке карты памяти, сначала попробуйте отформатировать ее (*[Форматирование карты памяти](#page-8-0)*, стр. 5), а затем, при необходимости, замените (*[Установка карты памяти](#page-4-0)*, стр. 1).
- Выключайте устройство, когда транспортное средство не используется.

Если устройство не подключено к источнику питания, соединенному с гнездом зажигания, необходимо выключать устройство, когда транспортное средство не используется, чтобы предотвратить запись ненужного материала на видеорегистратор.

• Используйте карту памяти большой емкости.

Поскольку карты памяти большой емкости перезаписываются реже, они, как правило, служат дольше.

- Используйте высококачественные карты памяти с классом скорости 10 или выше.
- Запасные карты памяти необходимо покупать у надежного производителя и поставщика.

## **Плохая резкость видеозаписи**

- Очистите объектив камеры (*[Очистка объектива камеры](#page-17-0)*, стр. 14).
- Очистите ветровое стекло перед камерой.
- Убедитесь, что область ветрового стекла, перед которой расположена камера, очищается с помощью стеклоочистителей, и переместите устройство при необходимости.

## **Прерывистые или неполные видеозаписи**

• Для получения видеозаписей оптимального качества необходимо использовать высококачественные карты памяти с классом скорости 10 или выше.

Запись на более медленную карту памяти может выполняться недостаточно быстро.

- При просмотре видео на смартфоне с помощью беспроводного подключения к камере попробуйте просмотреть их в другом месте с меньшим уровнем помех, или попробуйте перенести видео на смартфон (*[Редактирование и экспорт видео](#page-12-0)*, стр. 9).
- Перенесите важные записи на компьютер или смартфон и отформатируйте карту памяти (*[Форматирование карты памяти](#page-8-0)*, стр. 5).
- Если на устройстве отображается оповещение об ошибке карты памяти, сначала попробуйте отформатировать ее (*[Форматирование карты памяти](#page-8-0)*, стр. 5), а затем, при необходимости, замените (*[Установка карты памяти](#page-4-0)*, стр. 1).
- Обновите программное обеспечение устройства до последней версии (*[Обновления продукта](#page-17-0)*, [стр. 14](#page-17-0)).

## **Указатель**

#### <span id="page-23-0"></span>**B**

Bluetooth технология, сопряжение с телефоном **[5](#page-8-0)**

#### **G**

Garmin Express **[14](#page-17-0)** обновление программного обеспечения **[14](#page-17-0)**

#### **M**

microSDкарта **[14](#page-17-0)**

#### **P**

parking guard **[15](#page-18-0)**

#### **W**

Wi‑Fi, подключение **[6](#page-9-0)**

#### **В**

```
видео
   воспроизведение 10
   запись 7, 15
   игра 
8
   качество 19
   прямая трансляция 
8
   редактирование 11
   сохранение 
9
   удаление 
9
   фото, просмотр 
8
   хранение 10
видеорегистратор 19
   запись видео 
7
   запись звука 
7
   карта памяти 
1
```
#### **Г**

голосовое управление **[6](#page-9-0), [7](#page-10-0)** советы **[7](#page-10-0)**

#### **И**

Индикатор **[13,](#page-16-0) [17](#page-20-0)**

#### **К**

кабель для режима парковки **[18](#page-21-0)** камера, переименование **[12](#page-15-0)** камеры, видеорегистратор **[1](#page-4-0)** карта microSD **[1](#page-4-0), [19](#page-22-0)** карта памяти **[1,](#page-4-0) [5](#page-8-0), [14](#page-17-0), [19](#page-22-0)** установка **[1](#page-4-0)** кнопка питания **[4](#page-7-0)** компьютер, подключение **[9](#page-12-0)**

#### **М**

многофакторная аутентификация **[6](#page-9-0)** мобильное приложение **[6](#page-9-0)**

#### **Н**

настройка **[4](#page-7-0)** настройки **[11,](#page-14-0) [12](#page-15-0)** несколько камер **[11](#page-14-0)**

#### **О**

обновление программного обеспечения **[14](#page-17-0)**

общая информация об устройстве **[2](#page-5-0)** очистка, устройство **[14,](#page-17-0) [19](#page-22-0)**

#### **П**

программное обеспечение, обновление **[14](#page-17-0)**

#### **Р**

рабочая температура **[18](#page-21-0)** регистрация событий **[8](#page-11-0)**

#### **С**

сопряжение, телефон **[5](#page-8-0) Т**

#### телефон, сопряжение **[5](#page-8-0)**

#### **У**

установка **[16](#page-19-0)** лобовое стекло **[3](#page-6-0)** устранение неполадок **[18](#page-21-0), [19](#page-22-0)**

#### **Ф**

фото, просмотр **[10](#page-13-0)** функции смартфона, подключение **[5](#page-8-0)**

# support.garmin.com

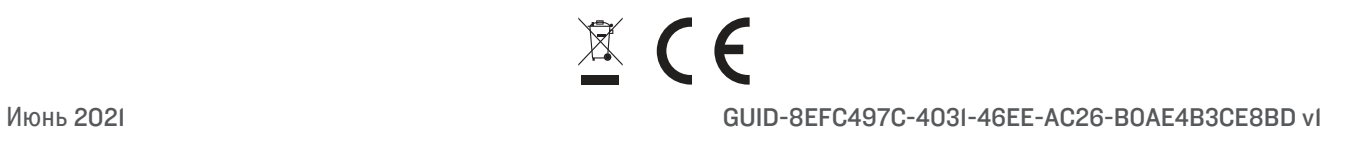